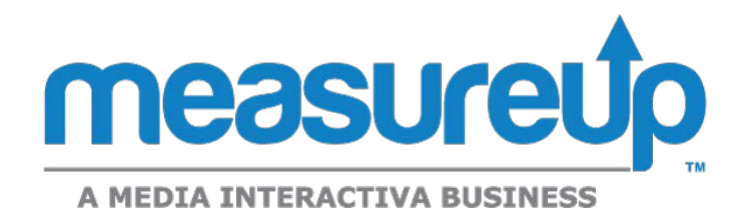

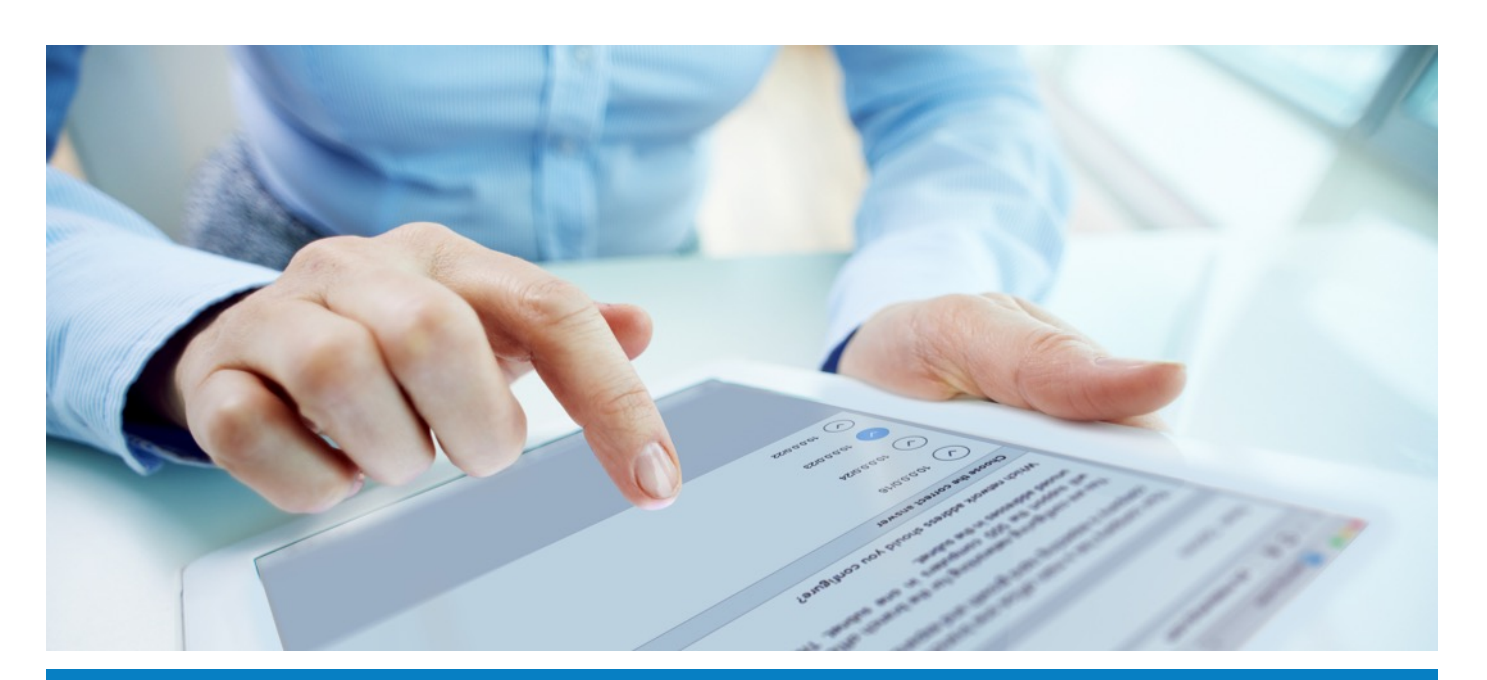

# How to order and send keys

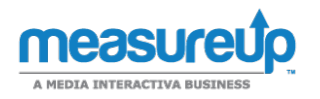

### Access the Product Catalog

To access the Product Catalog and order keys, click Catalog to open the corresponding drop-down menu. Once you click Assessments or Practice Tests, the Product Catalog navigation panel display on the right side.

### Order practice tests

The Product Catalog allows you to order MeasureUp practice tests.

### To order a practice test:

- Click Practice Tests under Catalog.
- The Product Catalog | Practice Tests window displays. Click Select a license to order keys to choose the license you want to use. The drop-down menu also shows the number of practice test keys and assessment keys available for use in each license.

#### Important:

To create keys, you need to purchase a license. When you purchase a specific license, it includes the number of keys purchased and how many are left available to order. The previous pay per key model is now called license per key. You continue to be charged per each key that is ordered. The term license per key is new. You must choose this option before you can order keys at the previous pay per key pricing. You have no limit to the license and can order as many as you like, while you are on a pay per key pricing model.

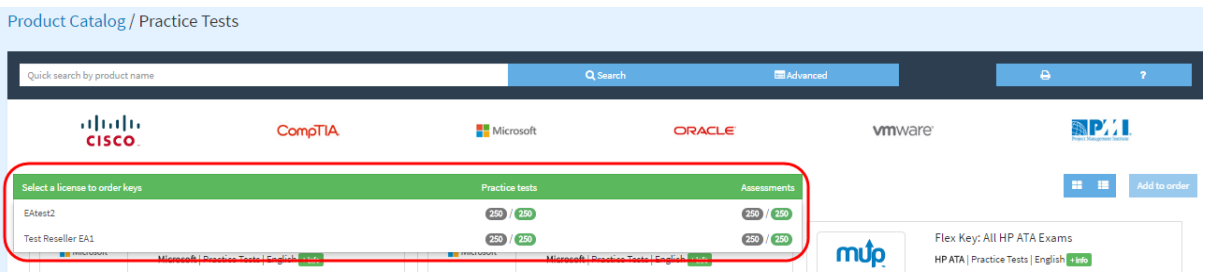

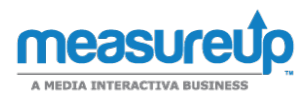

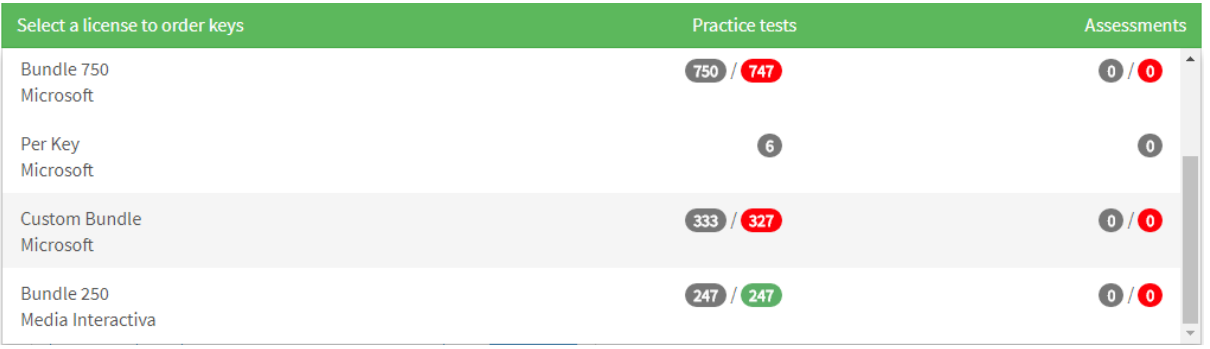

● When you select the license, a list of available products displays. With this new classification, you no longer see vendors which are not not included in the license you purchased. If you would like to add additional vendor licenses, please contact your sales representative.

### Search for a practice test using the quick search option or search by vendor

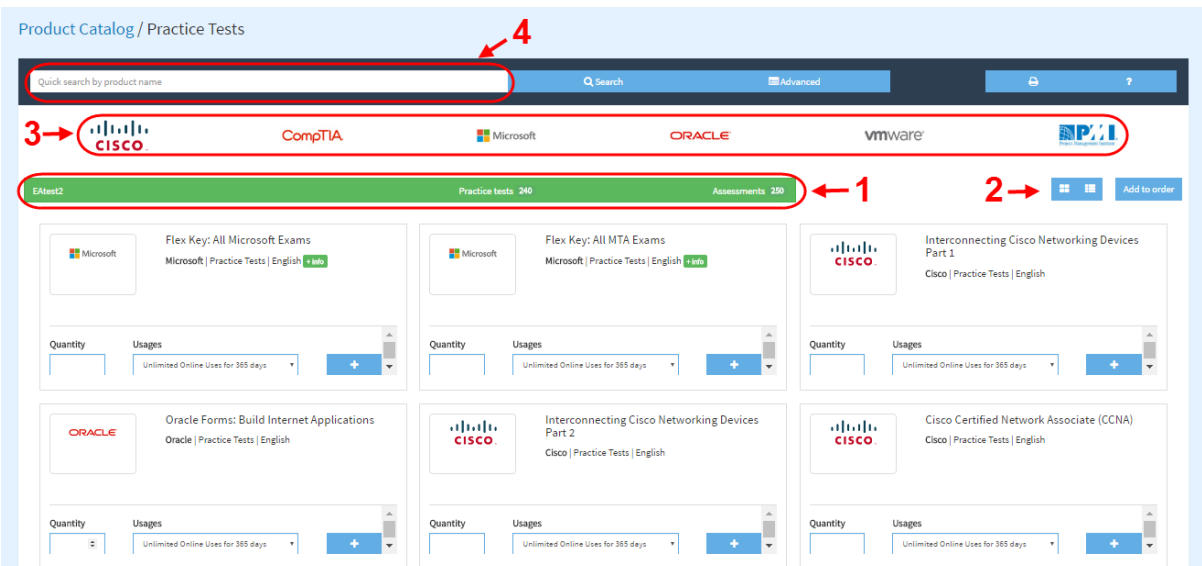

- 1. Click here to select a different license.
- 2. Click here to change the view mode of the product list (boxes mode | list mode).
- 3. On the top, you can see the different vendor logos. Click any of them to see specific products for those brands only.
- 4. Quick search bar: enter the product name to run a quick search.

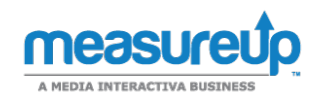

### Search for a practice test using the advanced search option

To narrow your search results, click Advanced (1). Then, enter the criteria you are looking for and click Search (2).

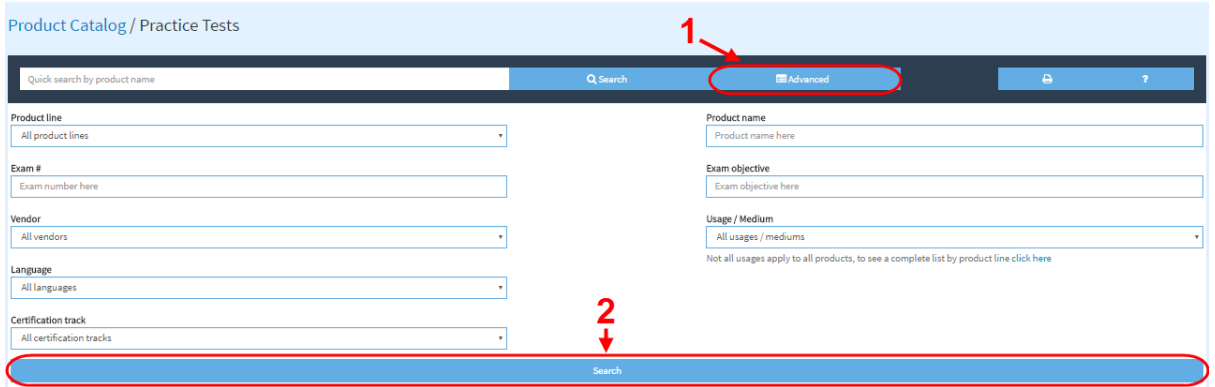

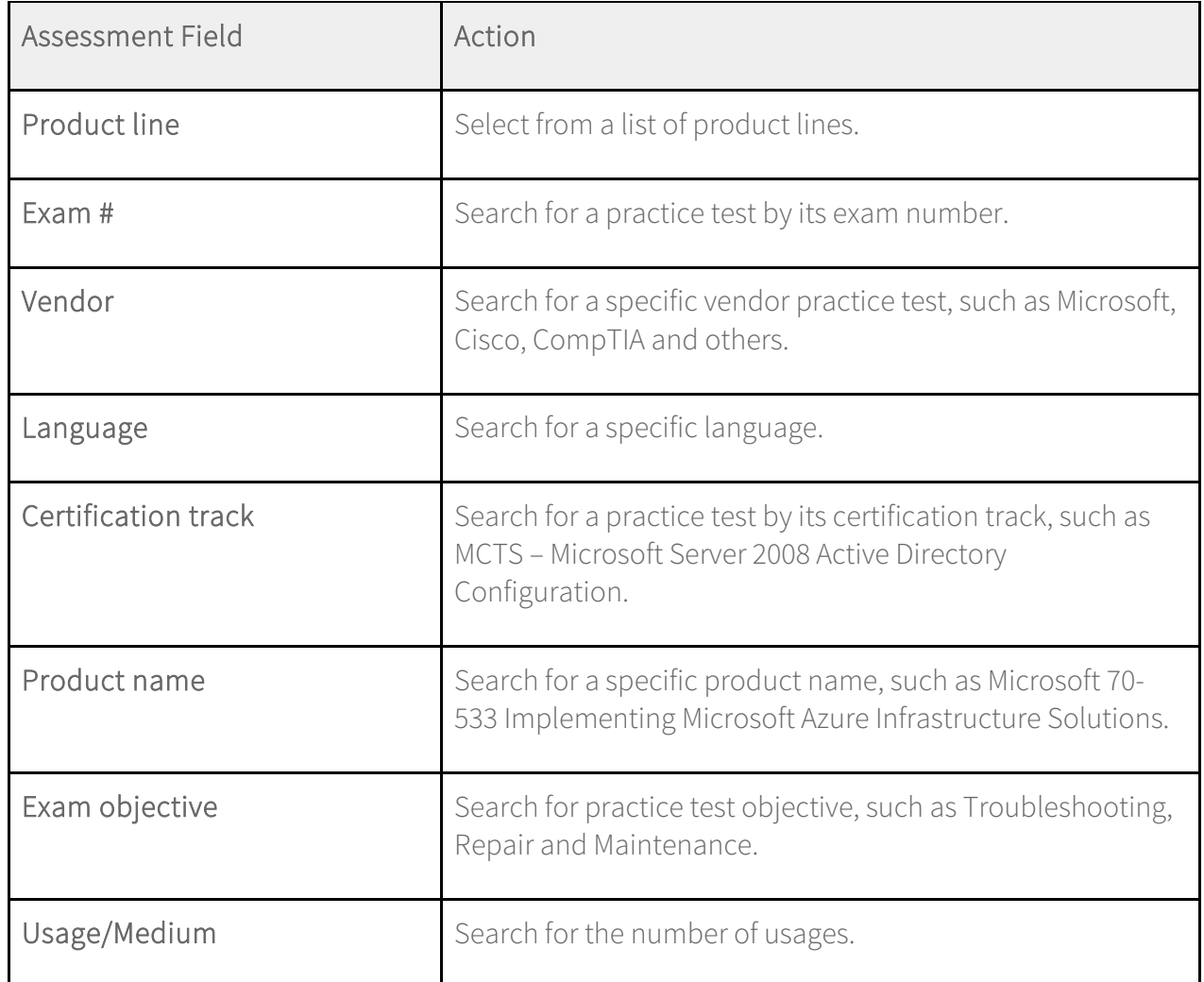

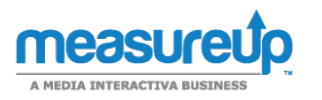

### Choose quantity and usage type

1. In the Quantity box, enter the number of practice tests you want. Select the usage in the Usages drop-down menu.

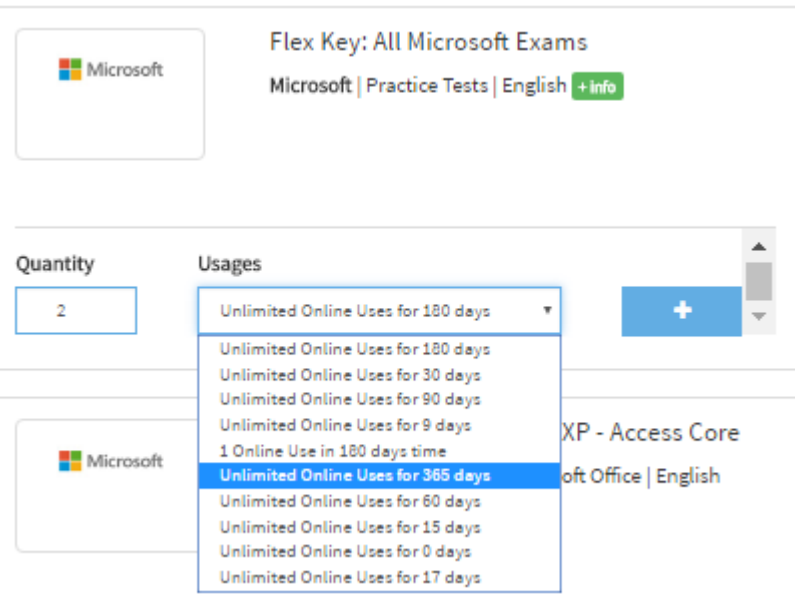

2. Optional: click the  $\begin{array}{|c|c|} \hline \end{array}$  icon if you want to add different types of usage for the practice tests in your order.

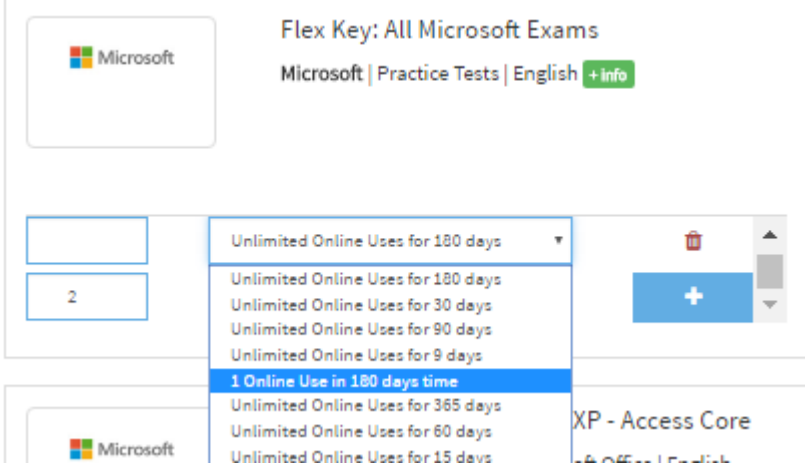

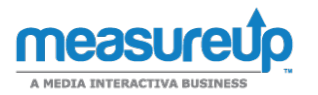

3. Click Add to order to add the selected products to your cart.

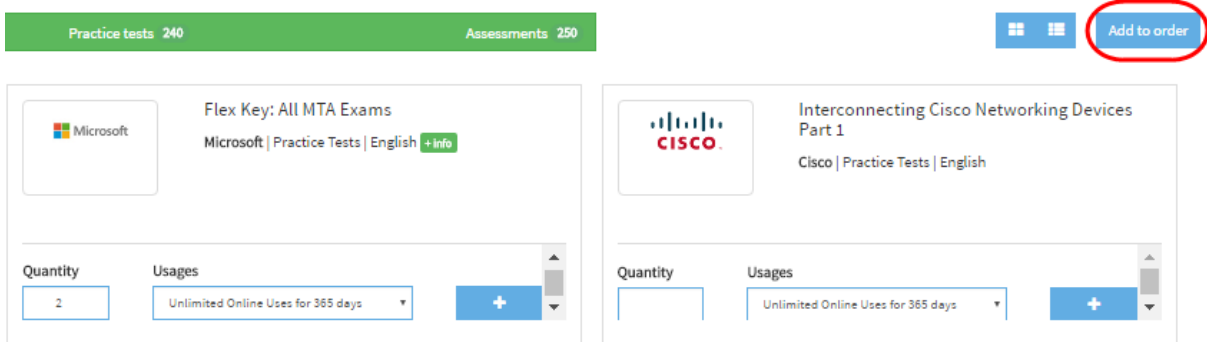

The item(s) will be added to your cart.

# Manage your cart

Once you have added the test to your order, you can configure it by using Advanced Test Options or Express Test Options.

### Advanced Test Options

Once you have added the products to your order, you are taken to the Cart/Advanced Test

Options page. You can also access this page by clicking the cart it icon at the top of the page.

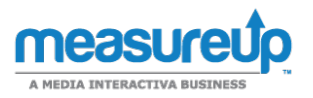

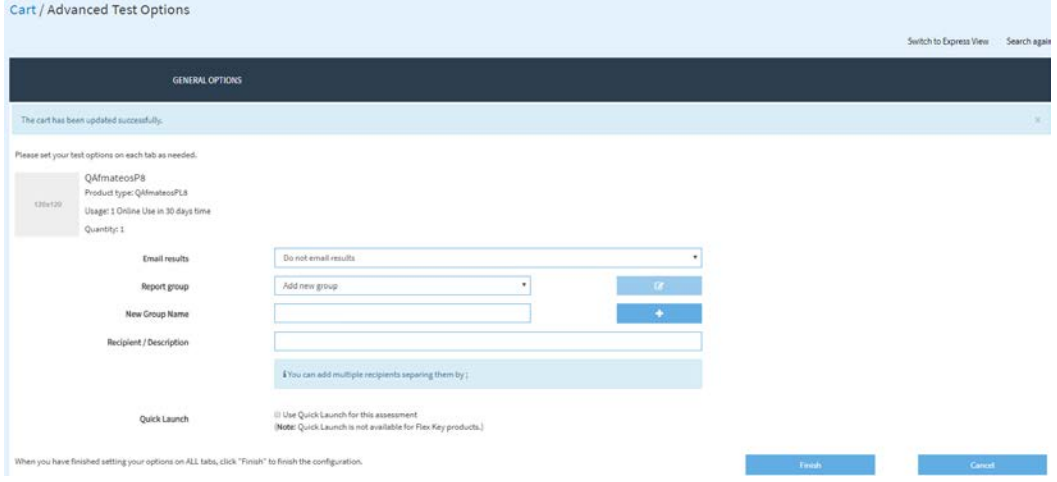

You can configure it to send (or not send) an email message about a test taker's results to a specific email address or addresses. You can also assign a report group and add

information about the email recipient or a description. When you have configured your settings on all tabs, click Finish to complete the process.

The following table describes the test results options.

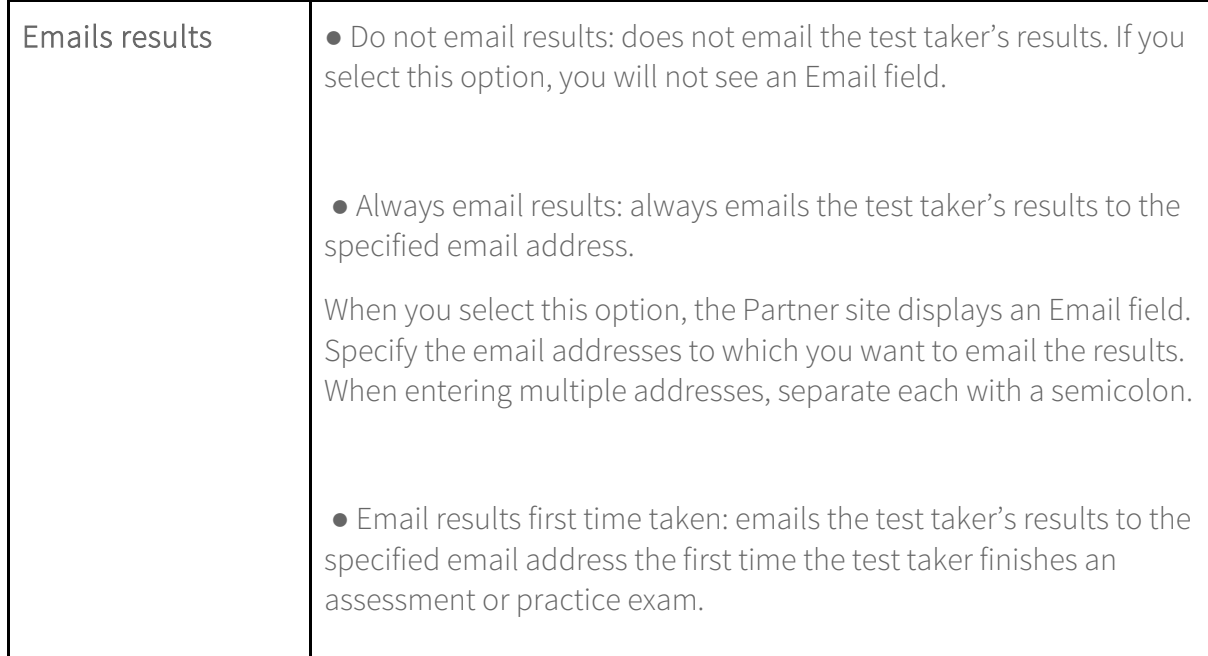

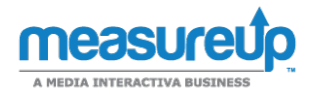

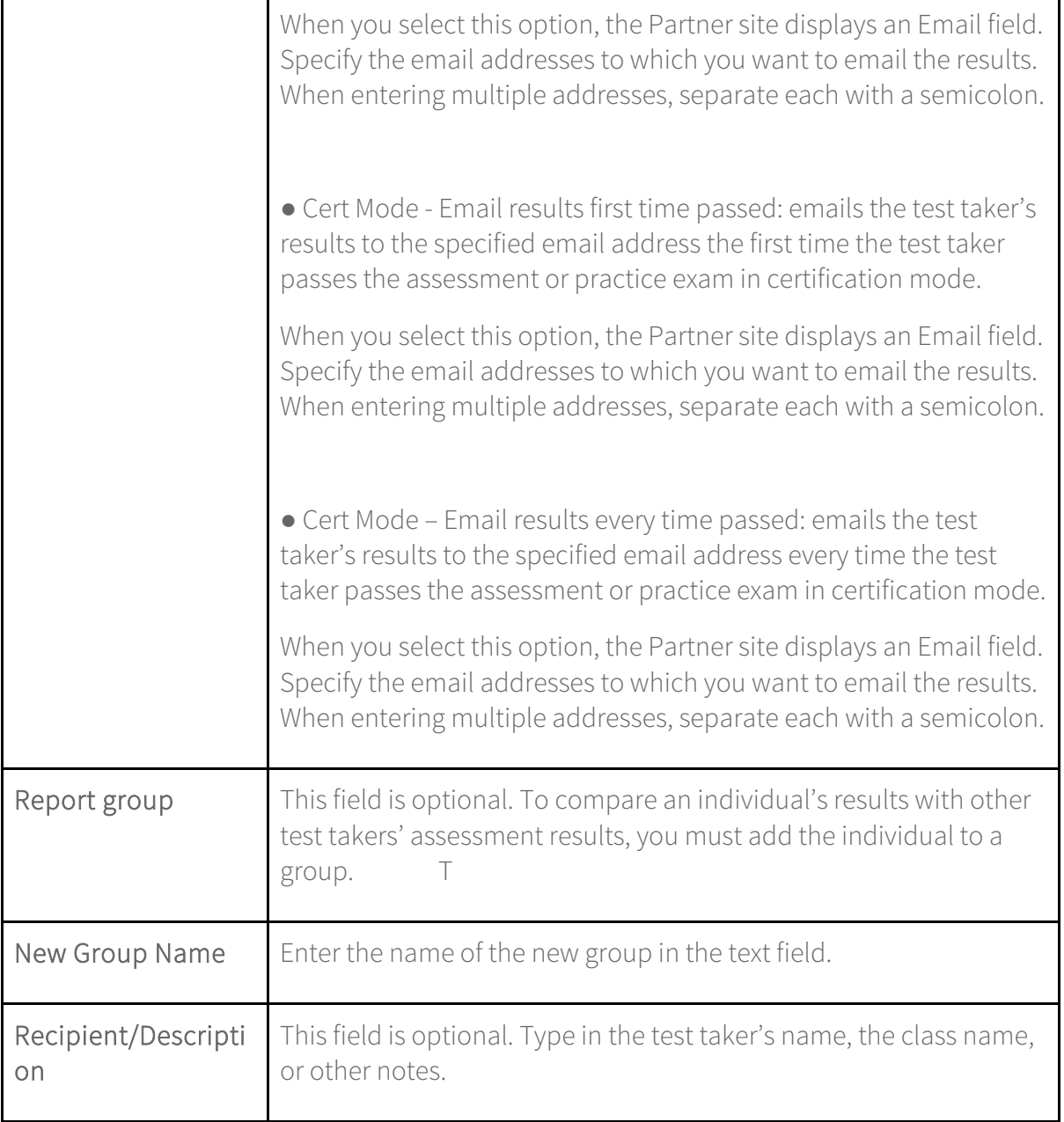

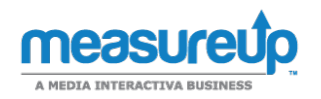

### Express Test Options

If you do not want to configure the test and the questions settings, you can switch to Express Test Options by clicking Switch to Express View. In this view, you just need to configure the general options.

### Complete your order later

You do not need to configure your test and complete your order immediately after adding it to your cart. You can do it, and also change the current options, later on. For that, you just need to click the cart in icon at top of the page, and then click the Options summary icon. You will access the Advanced Options page of the product.

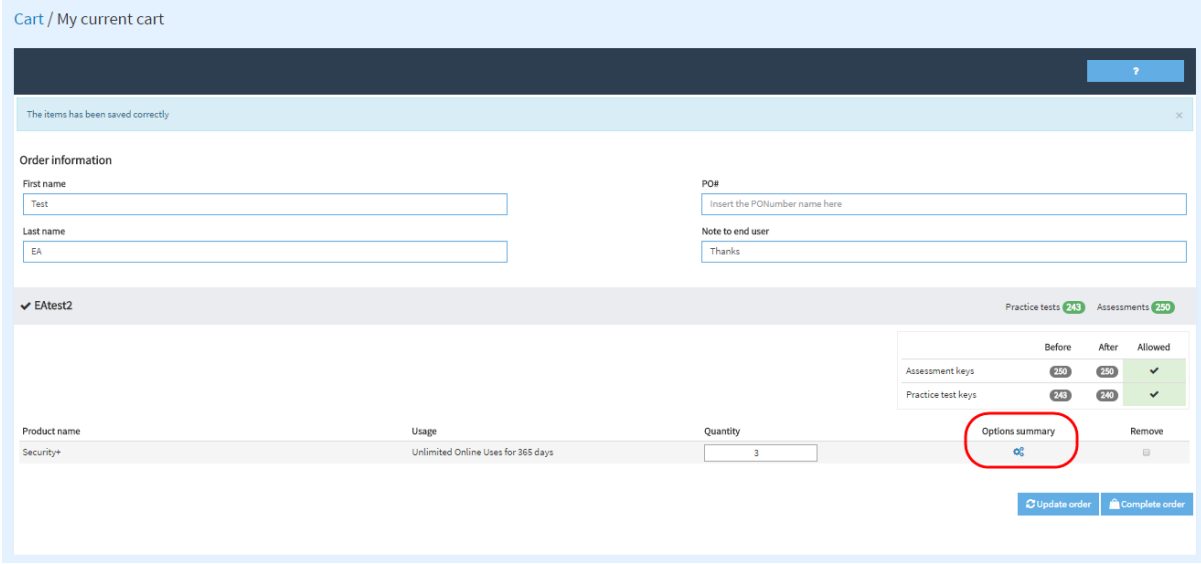

In this page, you can also change the quantity or remove the product. Once you have finished filling these options, you can update the order or complete it.

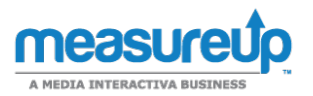

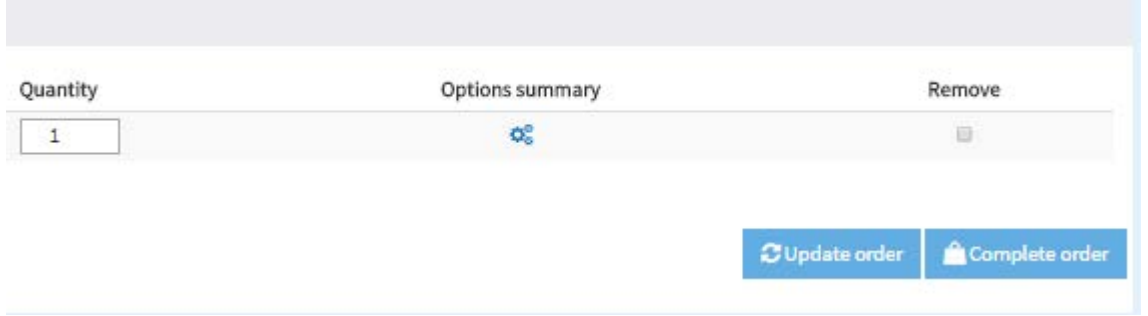

The page also allows you to view the license you are using  $(1)$ , as well as the available keys before and after completing the order (2).

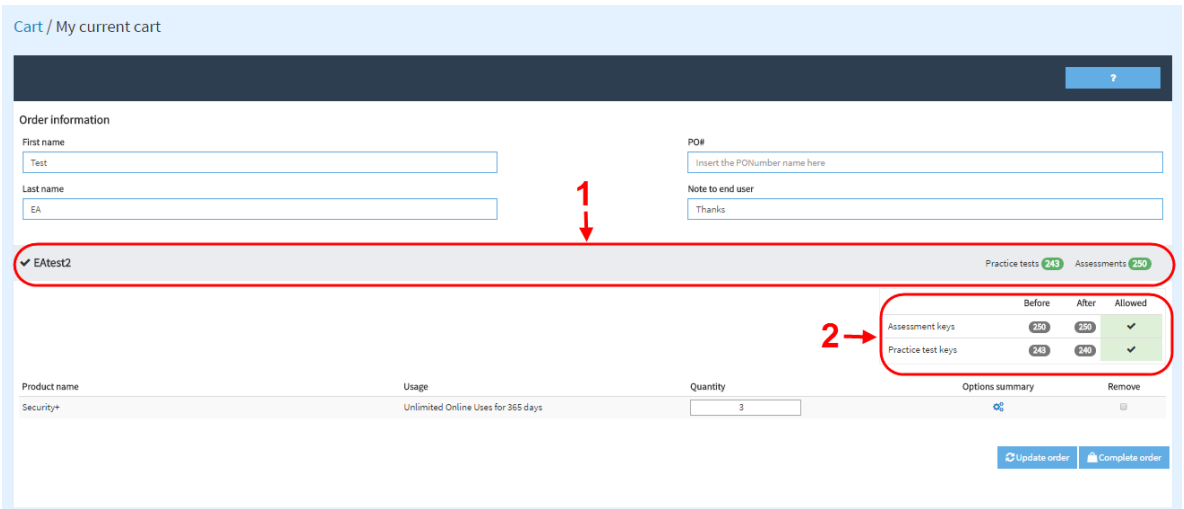

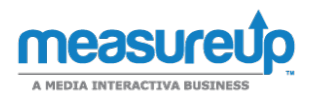

# Complete your order: email and print the keys

## Email keys

If you click Complete order, you are taken to the Cart/Complete your orders page. You can email a test's registration key by selecting the key and clicking Email Selected Keys.

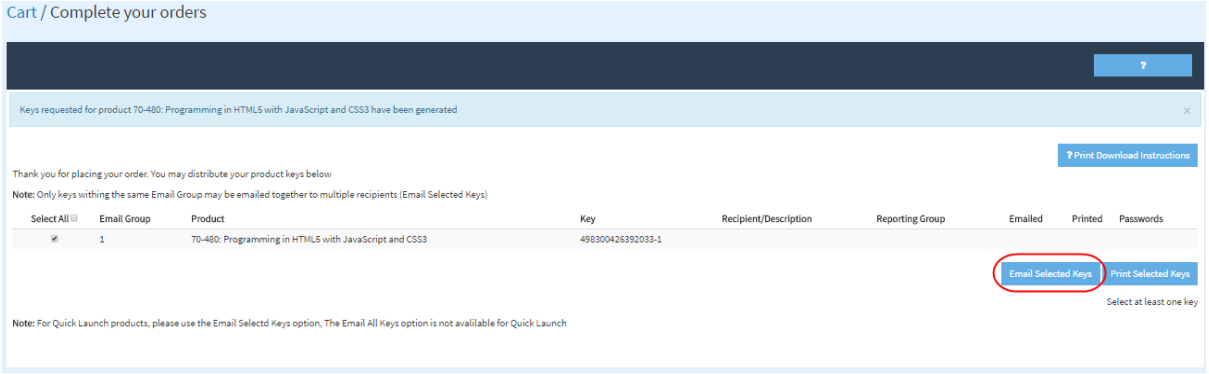

A new window opens. Enter the email address or addresses you want to send the key to in the To field. If you enter multiple email addresses, use a comma to separate them.

Note that the total number of email addresses must match the number of keys to be emailed. The message field contains the email key properties (key number, product name, registering end date…), as well as the registration instructions.

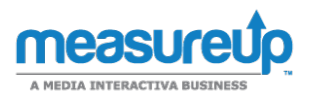

#### **Keys Distribution / Email Keys**

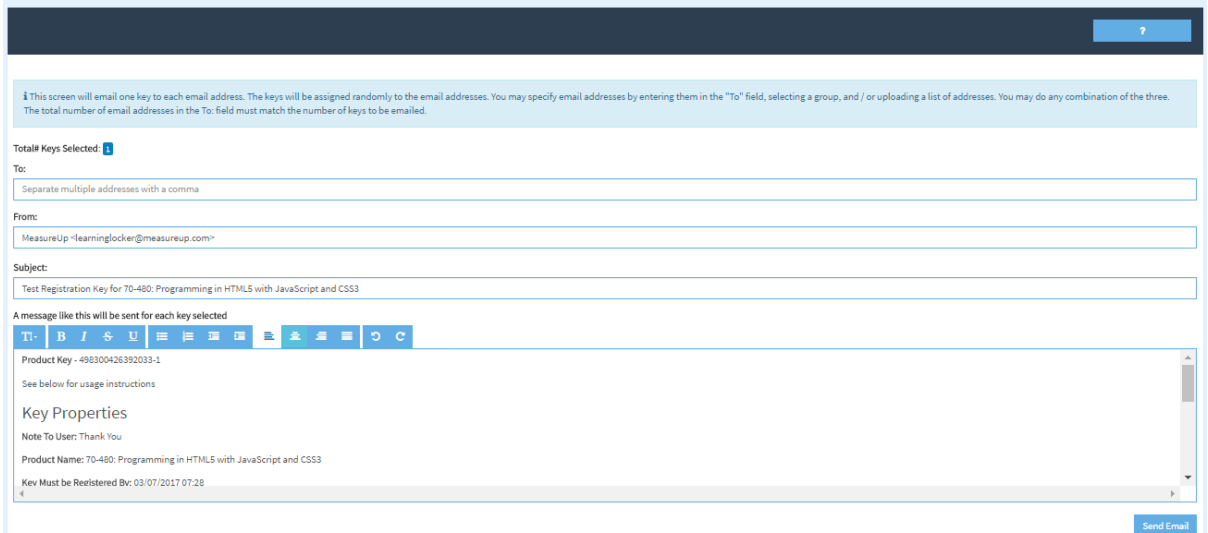

If you want to send more than one key, you can select a group or a list of email addresses

from a file (see the image below). You can use any combination of the three (To field, group and file upload).

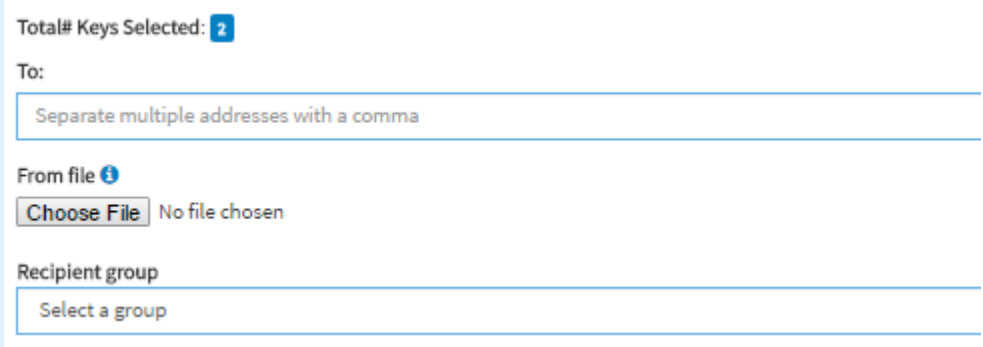

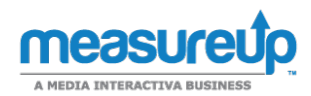

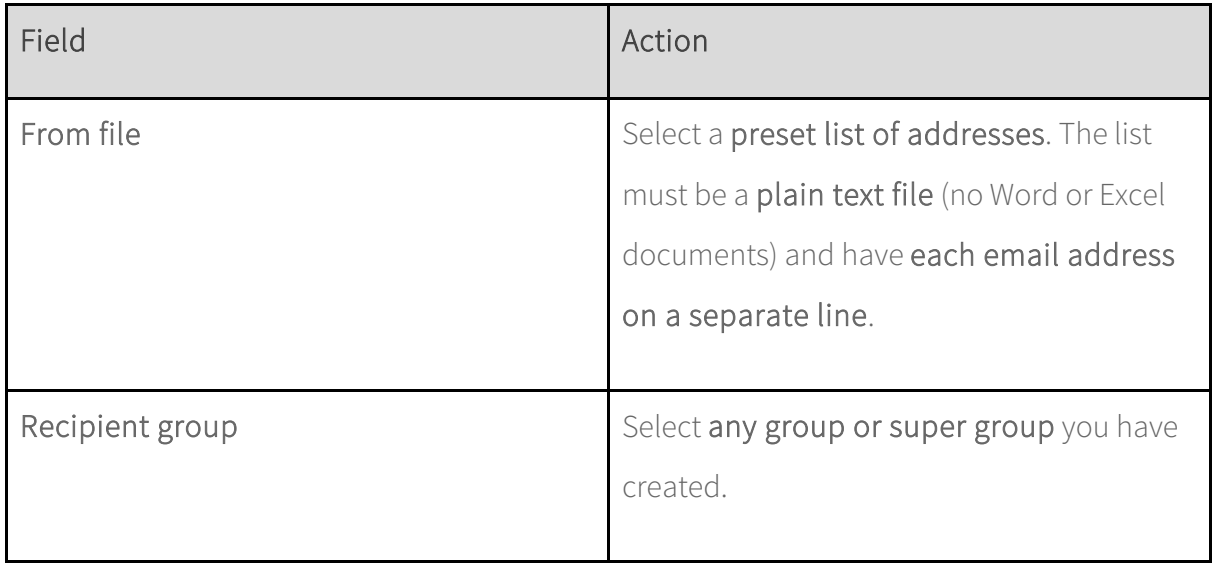

Once you have finished entering all the data, click Send to send the email. If everything is correct, the window below will appear. Click Ok, go ahead and you will be taken to the Cart | Complete your order page again.

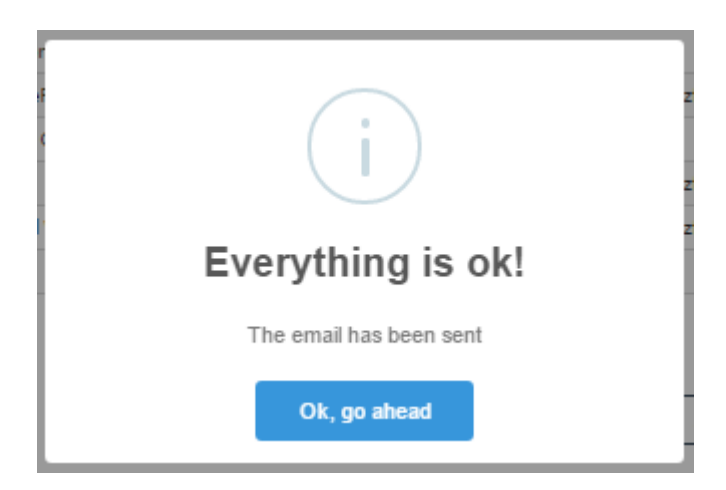

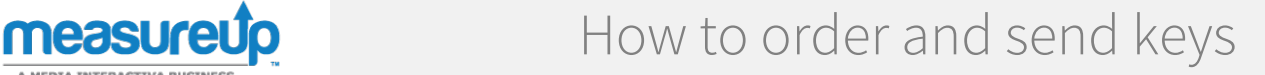

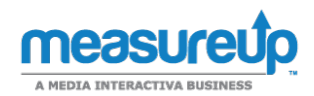

### Print keys

You may also print the key properties and usage instructions by clicking Print Selected

Keys after selecting the keys you want.

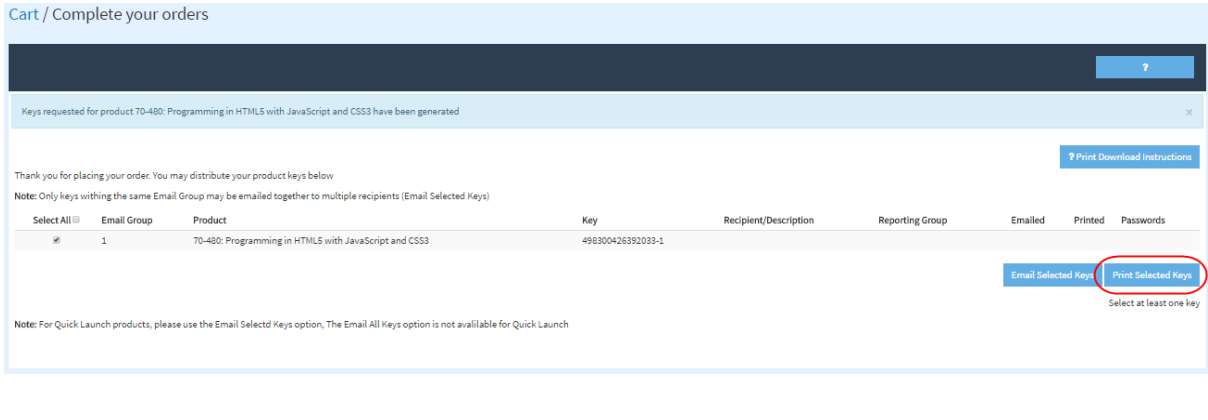

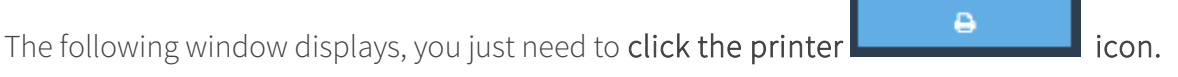

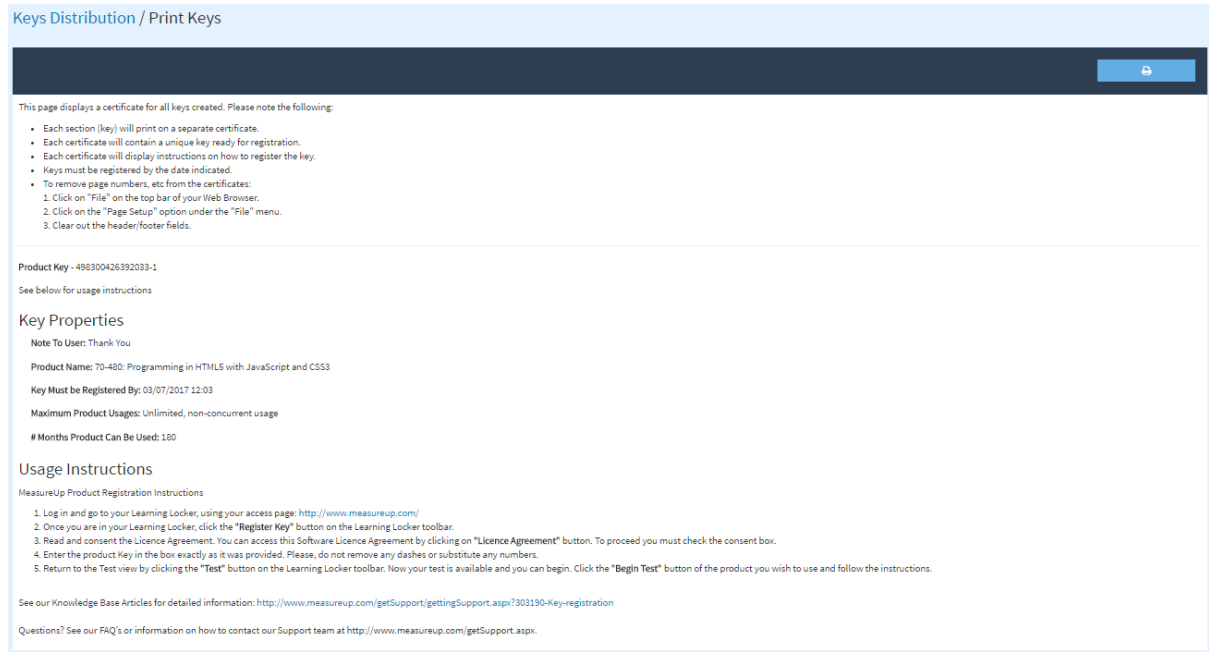